### 経理上手くんα ProⅡ (公益法人編) バージョンアップ情報 Vers-20.014

2020 年 12 月 11 日 日本ICS株式会社

#### **●公益法⼈Ⅲdb VERSION:9.102、公益法⼈db VERSION:10.102**

当プログラムは、マイクロソフト社のサポート対応終了に伴い、Windows XP・Vista・7 搭載機へのインストールは 不可となっています。

#### ▶ 導入·更新

> 前年度からの更新

①当年度と前年度で決算期間が異なる場合に表示していた、「当年度と前年度の各月の期間が違 っています。処理を継続しますか ? |のメッセージを省略するように対応しました。

- ◆ 登録・入力
	- > 「F7 定型登録] 「Ins 定型仕訳] の仕訳グループを選択するコンボボックスで、仕訳グループの検索を行 えるように改良しました。
- ◆ その他の改良、修正を行いました。
- ※詳細は、次ページからの**"公益法⼈Ⅲdb(VERSION:9.102)、公益法⼈db(VERSION:10.102) の変更点"**を参照してください。

#### ●注意

●他の I C Sシステムとマスターのやり取りを行われる場合は、他の I C Sシステム側も当改正対応プログラ ムのインストールを⾏い、バージョンを統⼀してください。

# 公益法人Ⅲdb(VERSION:9.102)

# 公益法人db(VERSION:10.102)の変更点

# 改 良

# I. 導入·更新

### 1) 前年度からの更新

①当年度と前年度で決算期間が異なる場合に表示していた、「当年度と前年度の各月の期間が違ってい ます。 処理を継続しますか︖」のメッセージを省略するように対応しました。

# Ⅱ. 登録・入力

#### 1) 仕訳入力

- ① [F7 定型登録] [Ins 定型仕訳] の仕訳グループを選択するコンボボックスで、仕訳グループの検 索を⾏えるように改良しました。
	- ・仕訳グループコンボボックスに検索したい仕訳グループの文字列又は番号を直接入力して Enter を 押すと検索することができます。
- 例) "支出"で検索した場合  $\cap$   $\Gamma$  $\Gamma$   $\rightarrow$   $\equiv$   $\frac{1}{2}$  $\frac{1}{2}$  $\frac{1}{2}$  $\frac{1}{2}$  $\frac{1}{2}$

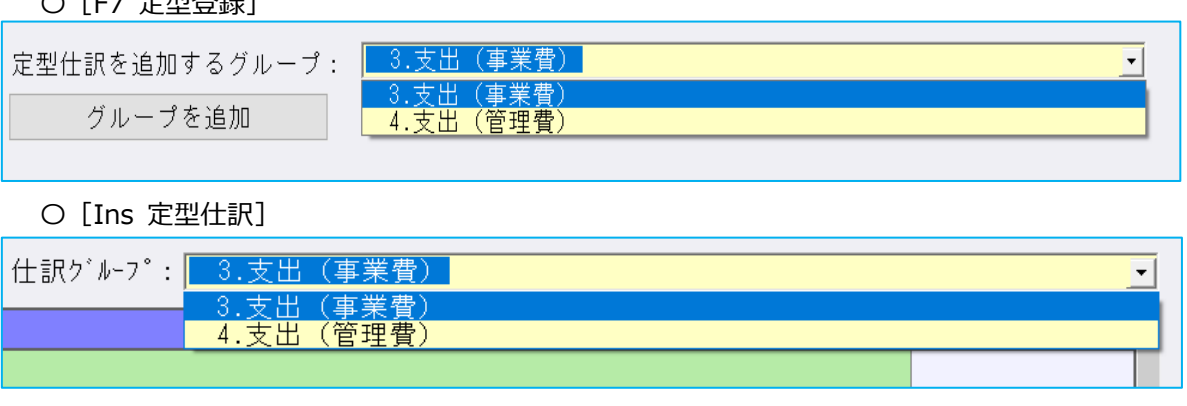

## 皿.出力

#### 1)消費税額試算表・集計表・課税売上割合

①[F6 詳細設定]の「枝番表⽰を⾏う」のチェックボックスを廃⽌し、消費税額試算表タブで部門の 切り替えと同じように変更できるように改良しました。 【通常時】

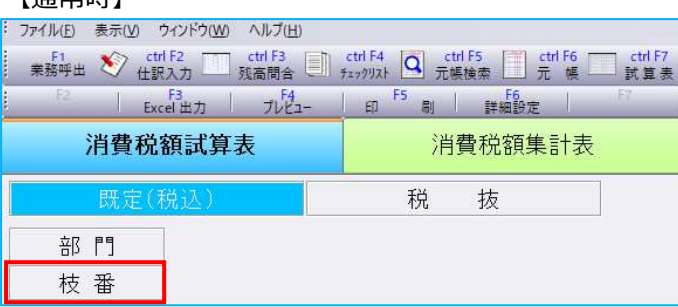

【部門を押下した場合】 •部門の表示の下に枝番が移動します

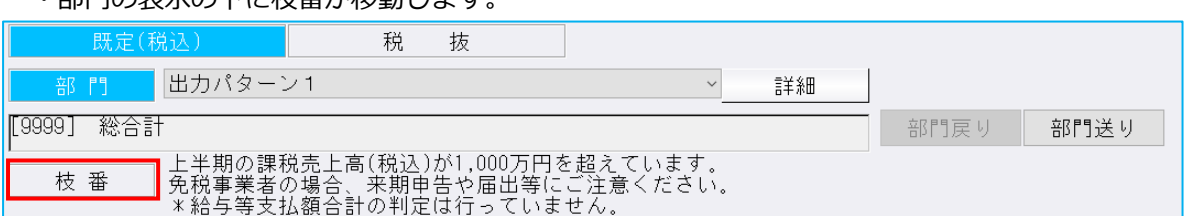

- ※課税売上高の「上半期 1000 万円超え」「年換算 5 億円超え」に関するメッセージは、上記の位置に 固定しています。
- ②[F6 詳細設定]に科目設定から合計名称を連動できる機能を追加しました。

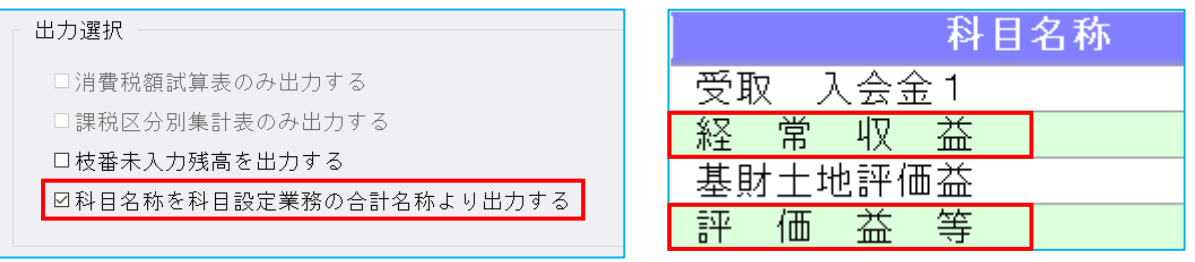

# 修 正

### **Ⅰ. 登録・入力**

### 1)仕訳入力

①伝票入力で「1 仕訳ごとに部門を入力」のチェックを外した状態で、1 仕訳ごとに部門別々の部門を 登録している定型伝票を転記する場合、自動で「1 仕訳ごとに部門を入力」にチェックが付き、仕訳 ごとに別々の部門をセットするように修正しました。

#### 2)残高問い合わせ

#### ①比較残高/枝番

・前期の発生が 0 で当期に発生がある枝番が印刷・プレビューで出力されなかったのを修正しました。

#### 3)資⾦科目・予算・予備費関係登録

①決算確定マスターにおいて、予算の⾦額を変更できてしまう箇所があったのを修正しました。

- ②「F11 詳細入力]で予備費流用や補正予算額を入力後に科目予算流用ダイアログを開けた場合、変更 後予算額がそれらを加味しない金額を表示していたのを修正しました。
- 3 「F11 詳細入力] ダイアログのタイトル名称に「当期 | と表示していたのを、その部分のみカット しました。

# Ⅱ. 出力

#### 1)消費税額試算表・集計表・課税売上割合

①一括税抜きマスターで、1920×1080 の解像度、マルチウィンドウ有効(重ねて表示)の設定にして いる場合、消費税額試算表の画⾯で「既定・税込・税抜」などの切り替えボタンが、期間指定のバー にかかってしまっていたのを修正しました。

- ②下記条件を全て満たしている場合に消費税額試算表を開くと、「様式《5%合計》の作成中に障害が 発生しました」とエラーを表示していたのを修正しました。 (1)科目枝番の振替仕訳のみの月が存在している。 (2)規定外の税率の仕訳を入力している。
	- ⑶[F6 詳細設定]の「枝番表⽰を⾏う」と「課税取引期間計より消費税額を算出する(総額)」に チェックが付いている。
- ③枝番の消費税区分を登録しているマスターで、消費税額試算表を"前年対比タイプ"に切り替えて、 税処理⽅式を既定以外に切り替えた場合に不正終了していたのを修正しました。

## Ⅲ.通信・移動

#### 1)会計事務所へマスター&データ送信・移動

- ①[F8 履歴表⽰]を押下時に、"フィールド名またはフィールドインデックスが正しくありません。" とエラー表⽰して、送信履歴が表⽰されなくなっていたのを修正しました。
- ※前回バージョンのプログラムで一度も送信していなかった場合に、それ以前の送信履歴が表示されま せんでした。

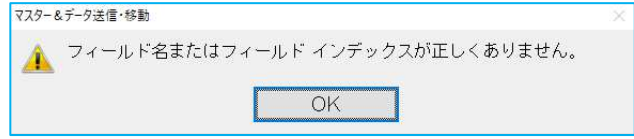

以上